## **Οδηγίες για την είσοδο στην ψηφιακή αίθουσα του τμήματός μας από την επίσημη πλατφόρμα τηλεδιασκέψεων του Υπουργείου Παιδείας CISCO WEBEX MEETINGS.**

Είμαστε σε θέση παιδιά, σιγά σιγά, να αξιοποιήσουμε το νέο εργαλείο που θα μας φέρνει πλέον κοντά, τη νέα επίσημη ψηφιακή μας τάξη!

Για να έχετε πρόσβαση στη νέα ψηφιακή μας τάξη ΔΕ χρειάζεται να κάνετε εγκατάσταση ολόκληρης της εφαρμογής στον υπολογιστή ή το tablet ή το κινητό σας. Πάμε να δούμε όμως πώς θα το κάνουμε!

Λοιπόν, η τάξη μας, αφού είναι **μοναδική** (!), διαθέτει ένα **ΜΟΝΑΔΙΚΟ Link** που την αντιπροσωπεύει. Μία **μοναδική διεύθυνση στο διαδίκτυο**. Η διεύθυνση αυτή είναι:

https://minedu-gov-gr.webex.com/meet/...kai-kati-psila

Εννοείται σε αυτή τη μορφή της **ΔΕΝ μπορείτε να την κάνετε από μόνοι σας χρήση**. Κοινώς, δεν μπορείτε να μπείτε από μόνοι σας στην ψηφιακή μας τάξη!!!

Για να το καταφέρετε αυτό πρέπει να το κάνω εγώ ως διαχειριστής **με επίσημο τρόπο**! Πώς;

Μα φυσικά *να σας προσκαλέσω στέλνοντάς σας ένα LINK (είτε μέσω email, είτε μεσω viber ή skype ή ακόμη και sms)*. Φυσικά αυτό θα γίνεται οργανωμένα. Θα έχετε ενημερωθεί από πολύ νωρίτερα ότι θα περιμένετε το Link για να συνδεθούμε όλοι στο WEBEX.

## **ΒΗΜΑΤΑ ΣΥΝΔΕΣΗΣ**

## **Αυτά που ακολουθούν θα γίνουν ΜΟΝΟ για την πρώτη φορά που θα συνδεθείτε!**

1. Με το που θα κάνετε κλικ στον Link, αυτομάτως θα σας εμφανίσει την παρακάτω εικόνα. Σας ζητάει να κάνετε εγκατάσταση ένα αρχειάκι. Αυτό το αρχειάκι ΔΕΝ ΕΙΝΑΙ για να εγκαταστήσετε την ΟΛΟΚΛΗΡΗ την εφαρμογή. Είναι μικρό, απλά για να εγκαταστήσετε το περιβάλλον, τα γραφικά του webex στον explorer ή στο chrome που χρησιμοποιείτε όταν σερφάρετε!

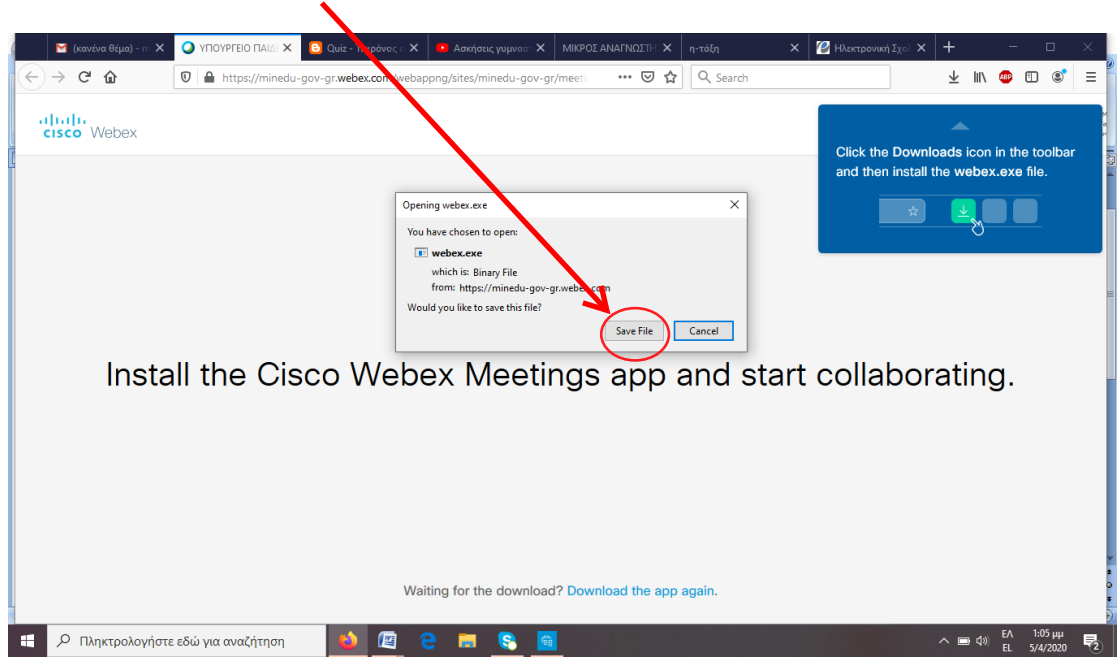

**Εσείς θα πατήσετε Save file.** 

2. Στη συνέχεια θα πάτε και **θα κάνετε κλικ σε αυτό το βελάκι** (εδώ βρίσκονται τα αρχεία που αποθηκεύετε όσοι έχετε **Mozzila Firefox**. Στο **Chrome** το αρχειάκι θα σας το εμφανίσει κάτω χαμηλά αριστερά!)

Με το που κάνετε κλικ πάνω του θα δείτε αυτό που φαίνεται στην επόμενη εικόνα

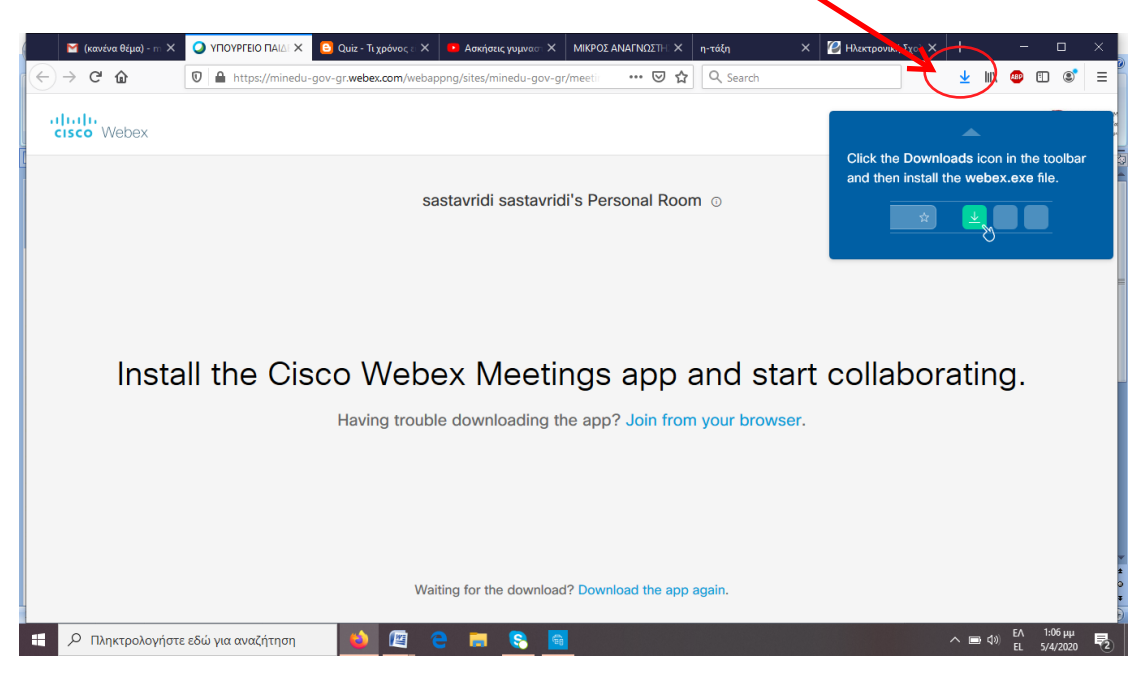

**3. Τώρα κάνετε διπλό κλικ στο πρώτο πρώτο αρχείο με όνομα webex.exe** 

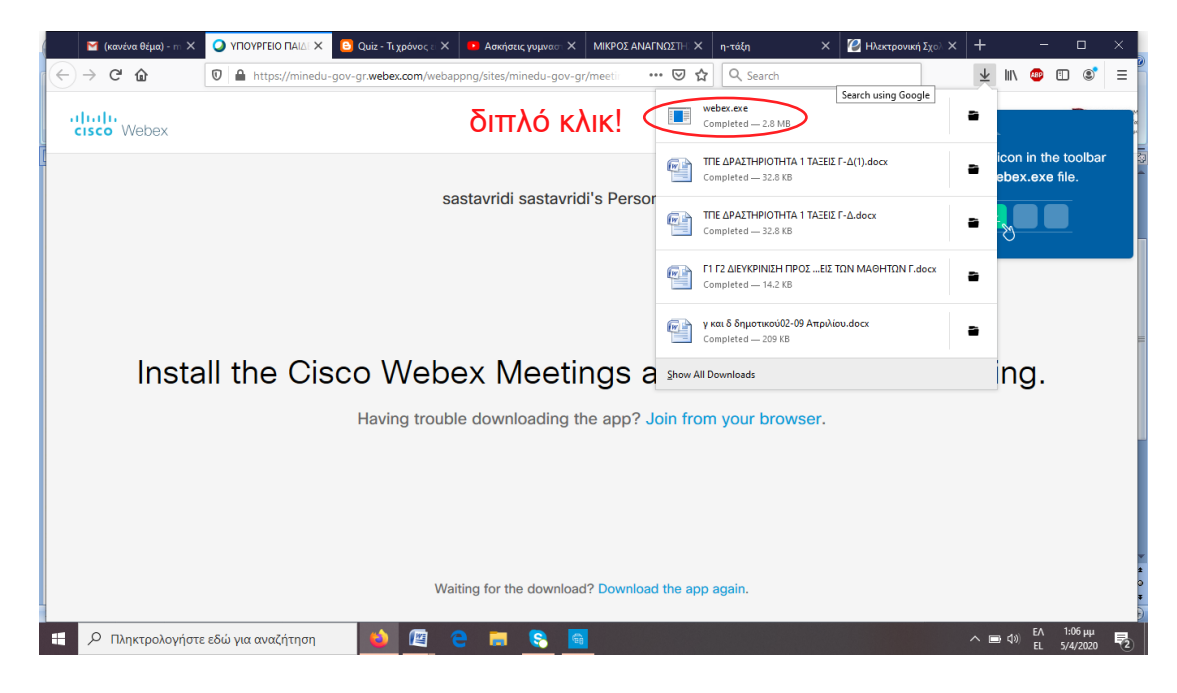

4. Αυτομάτως θα αρχίσει να γίνεται η εγκατάσταση που σας ανέφερα νωρίτερα, τα γραφικά του περιβάλλοντος webex. **(Εδώ δεν κάνετε τίποτα!)**

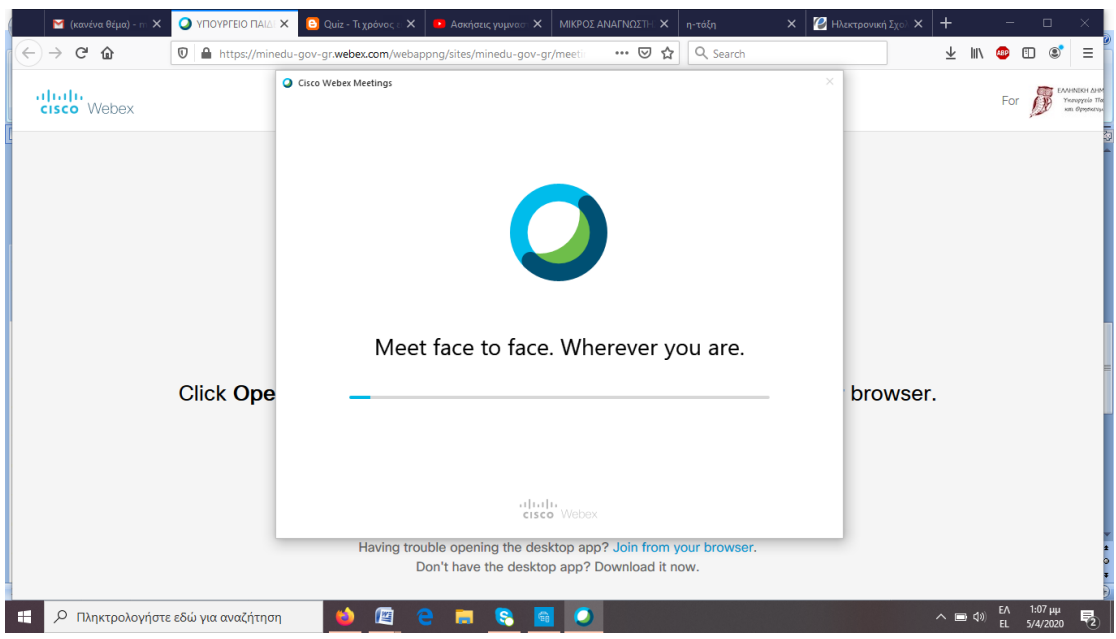

5. Όταν ολοκληρωθεί η διαδικασία αυτομάτως θα σας εμφανίσει την εικόνα που βλέπετε, όπου καλείστε να δηλώσετε το όνομα και το email σας για να μπείτε στην τάξη. Το νου σας, *ΔΕ θα βάλετε ονοματεπώνυμο*, παρά ένα ενδεικτικό όνομα χωρίς επίθετο, ώστε απλά να σας καταλαβαίνω πχ savvas1. Επίσης **ΔΕ θα βάλετε το κανονικό σας email**, αλλά ένα ψεύτικο. Πχ [geiasas@gmail.com](mailto:geiasas@gmail.com) ή [kalimerakirie@yahoo.gr](mailto:kalimerakirie@yahoo.gr)

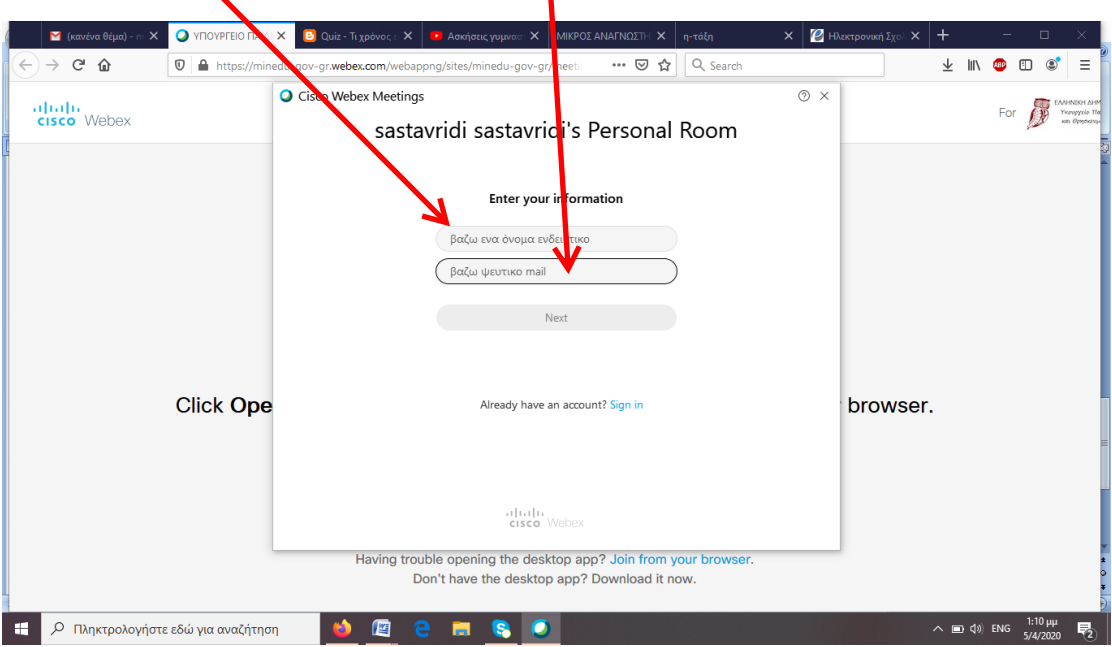

*6.* Αφού βάλετε τα στοιχεία που χρειάζεται, **πατάτε Next** και *μεταφέρεστε στον χώρο αναμονής (Lobby) της ψηφιακής σας αίθουσας!* Αυτό σημαίνει πως περιμένετε απλώς από εμένα ως δάσκαλο να σας πω «περάστε», δηλαδή να σας καλοδεχτώ στην αίθουσα!

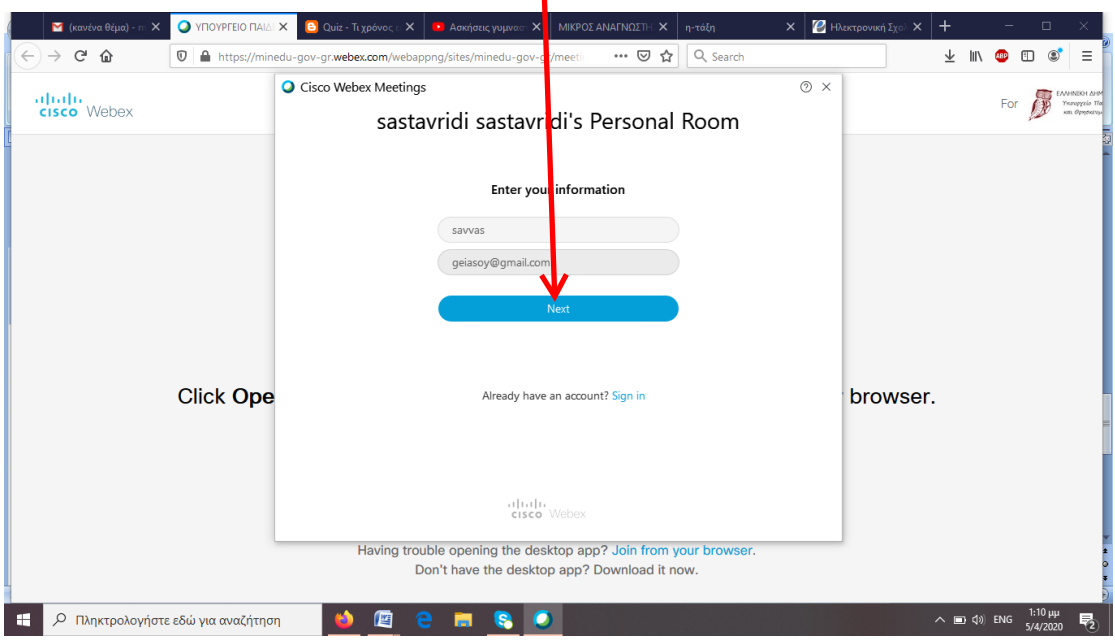

## *Αυτό ήταν!!!*

Ευτυχώς όλη αυτή η διαδικασία γίνεται μόνο την πρώτη φορά, προκειμένου να εγκαταστήσουμε το χρήσιμο αρχειάκι. Τώρα που το έχετε εγκατεστημένο στον πλοηγό σας (Mozzila, chrome ή Explorer, όποιο εσείς τέλος πάντων χρησιμοποιείτε), **τα πράγματα θα είναι πολύ πιο απλά για όλες τις επόμενες φορές που θα συνδεθείτε!**

Με το που θα κάνετε κλικ στο σύνδεσμο που θα σας προωθώ στο skype ή στο email, εσείς θα μεταφέρεστε σ' αυτή την εικόνα, όπου **με ένα κλικ στο Open Link** θα μεταφέρεστε στον χώρο αναμονής της ψηφιακής μας τάξης!

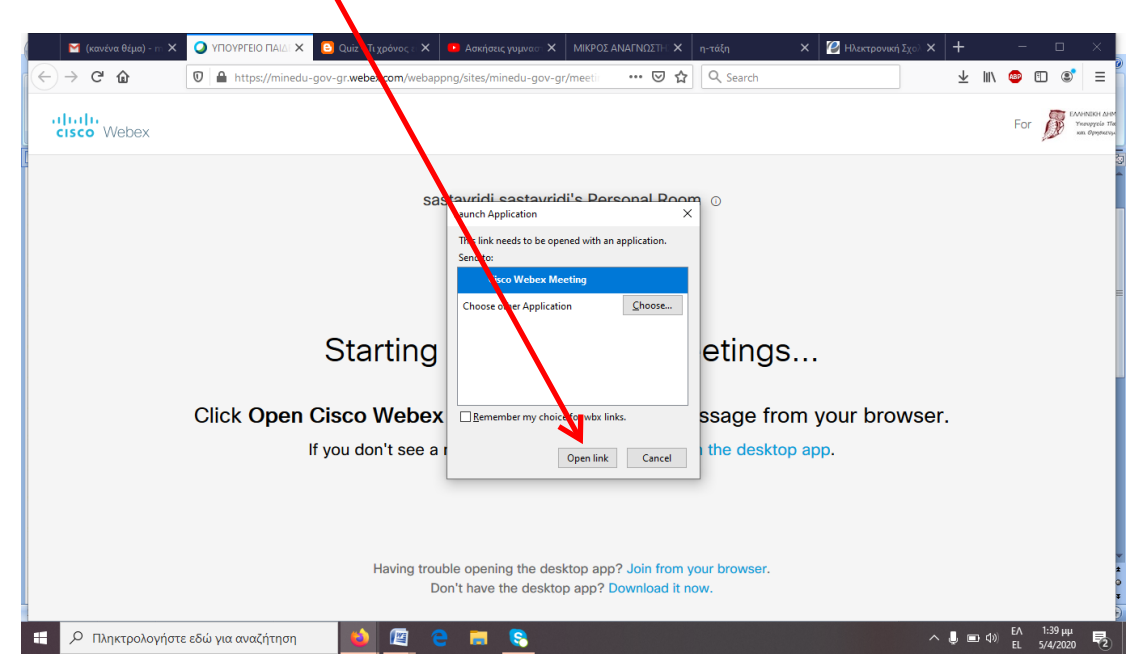